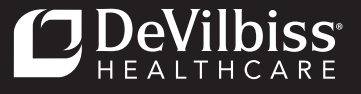

# DeVilbiss® SmartLink® Desktop

# QUICK START GUIDE

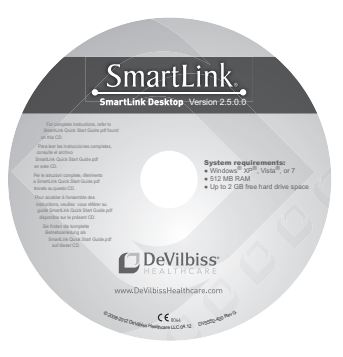

## Release 2.5

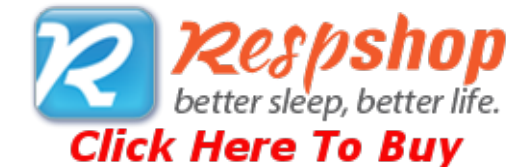

## TABLE OF CONTENTS

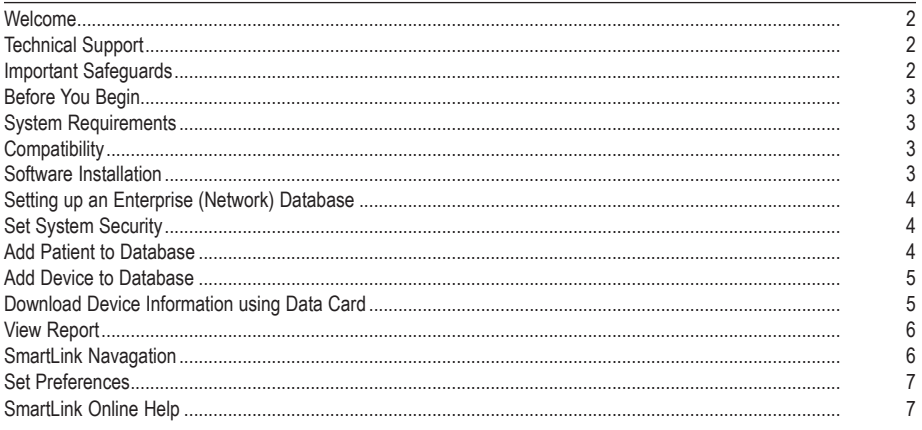

## WELCOME

The SmartLink Desktop is a software application that collects data from DeVilbiss' patient monitoring devices and manages the data on a standard PC.

SmartLink stores patient, physician, and device data, tracks patient compliance, logs user activity, and provides reports. Device parameters can be adjusted accordingly, based on monitoring data.

## **Audience**

The online help information for SmartLink is written for health care providers and clinicians who are responsible for monitoring, evaluating, and tracking patient data.

## TECHNICAL SUPPORT

For technical support associated with the SmartLink Desktop software, contact DeVilbiss Healthcare:

#### **For customers in the United States:**

- Telephone: 1-800-338-1988
- **昌 Fax: 1-800-552-7379**
- **Email:** cs@DeVilbissHC.com

#### **For international customers:**

- Telephone: 1-814-443-4881 (Europe: +49-621-178-98-230)
- Fax: 1-814-443-7594
- *<u></u>D* Email: DHCInternational@DeVilbissHC.com

## IMPORTANT SAFEGUARD INFORMATION

When using electrical products, ensure you follow all basic safety precautions. Important safety information is indicated as follows:

**CAUTION:** *Information to prevent damage to the product.*

**NOTE:** *Information to which you should pay special attention.*

## BEFORE YOU BEGIN

Before using the DeVilbiss SmartLink Desktop software:

- **CAUTION:** *Do not use the DeVilbiss SmartLink Desktop software on computers with Operating Systems (OS) that have not been tested by DeVilbiss for compatibility. Only Microsoft® Windows 7, Windows® Vista or Windows® XP operating systems are compatible. Using the software with an incompatible OS may cause the data to display incorrectly. Refer to System Requirements for additional information.*
- **CAUTION:** *The circular data port connectors located on the back of the DeVilbiss SmartLink module and the DeVilbiss IntelliPAP® and SleepCube® devices should only be used to attach the module to the CPAPs. Do not attempt to attach other devices to either the module or the CPAPs using these connectors as it may damage the module, the CPAP, or the device you are attempting to connect.*
- **CAUTION:** *Use DeVilbiss SmartLink Data Cards with the SmartLink Therapy Monitoring System to ensure correct data collection and display. Other Secure Digital (SD) cards may not be compatible.*

## SYSTEM REQUIREMENTS

To use the SmartLink System, you will need a PC configured with the following components:

- Operating System—Microsoft® Windows 7, Windows® Vista or Windows® XP
- Processor—400 MHz Pentium processor or equivalent (minimum) or 1GHz Pentium processor or equivalent (recommended)
- RAM—512 MB (minimum), 1 GB (recommended)
- Hard Disk—Up to 2 GB of available space is recommended
- Monitor Display—1024 x 768, 256 colors (minimum); 1024 x 768 high color, 32-bit (recommended)
- Hardware—For data card: SD Memory card reader supporting FAT16 file format or USB port for auxiliary card reader. For direct connect to CPAP: Serial port or USB port.

*Microsoft® Windows 7, Windows® Vista and Windows® XP are registered trademarks of the Microsoft Corporation.*

## **COMPATIBILITY**

The SmartLink System is compatible with the following DeVilbiss CPAPs:

#### **IntelliPAP CPAP Systems:**

- IntelliPAP Standard (DV51 series)
- IntelliPAP Standard Plus (DV53 series)
- IntelliPAP AutoAdjust® (DV54 series)
- IntelliPAP Bilevel S (DV55 series)
- IntelliPAP Bilevel ST (DV56 series)
- IntelliPAP AutoBilevel (DV57 series)

#### **SleepCube CPAP Systems:**

- SleepCube Standard (DV51 series)
- SleepCube Standard Plus (DV53 series)
- SleepCube AutoAdjust (DV54 series)
- SleepCube Auto Plus (DV54 series)
- SleepCube Bilevel S (DV55 series)
- SleepCube Bilevel ST (DV56 series)
- SleepCube AutoBilevel (DV57 series)

## SOFTWARE INSTALLATION

- 1. Ensure you have Administration rights and privileges to the computer.
- 2. Insert SmartLink CD in the computer's CD-ROM drive.
	- a. Click Next on the welcome screen.
	- b. Click Next and accept the default installation folder.
	- c, Click Install to install the application.
	- d. Click Finish to complete the installation.
- 4. While logged in as Administrator, launch the application from the start menu.
- 5. If prompted to allow the application to pass through the firewall, select ALLOW.

All drivers are pre-installed in Microsoft<sup>®</sup> Windows<sup>®</sup> XP<sup>®</sup>, Vista®, and 7 operating systems.

#### A-DV5SS2 EN - 3

## SETTING UP AN ENTERPRISE (NETWORK) DATABASE

## **Note:** *Setting up a network database should be performed by a qualified IT professional*

To create a network database, the user must connect to a valid SQL Server instance with database administrator privileges. The application will create the database called SmartLink and the necessary data to run the application. Any users connecting to the database must have an account on the SQL Server with read and write access to SmartLink database

## SET SYSTEM SECURITY

 **Note:** *All users can access the Security tab and turn On system security. However, only the administrator can turn system security Off. When security is off, all users have administrator rights.* 

*When Security is On, only users listed in the Manage Users table can log into and use the SmartLink application. Refer to "User Permissions" for a list of tasks each user can access.* 

*If a user logs into Windows but does not have a user login on the SmartLink application, a warning message displays indicating the user does not have a valid user login and terminates the application.*

#### **Turn on system security:**

- 1. From the Application menu, click Options. The SmartLink Options screen displays.
- 2. Select Security. The Security Settings screen displays.
- 3. Click the On radio button. A message displays indicating security will be turned on and you will be made administrator.
- 4. Click OK to continue or Cancel to abort. You can now "manage users" and view the "access log".

#### **Turn off system security:**

From the Security Settings screen, click the Off radio button. Security is turned off, the Access log is cleared, and the user management field is removed.

#### User Permissions

The following user permissions are in effect when security is turned On.

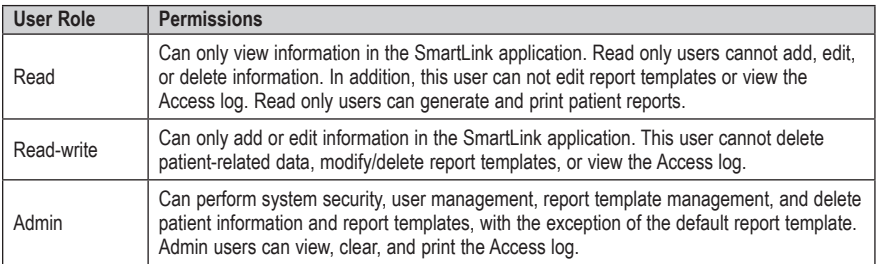

## ADD PATIENT TO DATABASE

#### **To add a patient to the database:**

- 1. From the Home tab, select New and then Patient. The New Patient screen displays.
- 2. Populate the form with patient-specific information. Refer to "Field Descriptions" for more information.
- 3. Click Save to continue or Cancel to abort. The patient is added to the database.

## ADD DEVICE TO DATABASE

Note: You must provide a valid serial number for the device you want to add. Once the serial number is entered the software automatically decodes and displays the corresponding model number and device.

### **To add a device to the database:**

- 1. From the Home tab, select New and then Device. The New Device screen displays.
- 2. Populate the form with device-specific information. Refer to "Field Descriptions" for specific information.
- 3. When complete click Save or Cancel to abort. The device is added to the database.

## DOWNLOAD DEVICE INFORMATION USING DATA CARD

 **Note:** *While downloading data, the database performs a date limit check. If the data entered is earlier than 01/01/2008, data from the device is rejected. In addition, the software checks for duplicate records. If duplicate records are found, these records are not imported into the database.* 

*If an error is encountered during the download, a message displays indicating errors were detected and some data may be lost.* 

#### **To download device information using a data card:**

- 1. Insert the data card from the patient device into PC.
- 2. From the Home tab, select Download. The Download Data screen displays.
- 3. Select Data Card as the device type.
- 4. Select the data card from the List of Available Devices and click Next.
	- a. If the device does not exist in the database or is a new device is connected, the data is added automatically.
	- b. If the device and system settings do not match in the database, an error message displays indicating the settings do not match for the selected device and model.
	- c. If the device is assigned to a patient, the software confirms the new device data and assigns the device to the current patient.
	- d. If the patient has another device assigned, a message displays asking to confirm the user is assigned multiple devices.
- 5. Click Finish when complete or Cancel to abort. The data from data card is downloaded to the SmartLink database.

#### **To assign device to another user:**

- 1. To assign the device to another patient, click Change Patient.
- 2. Select a patient and click Next. The device is reassigned to the selected patient. To modify information, click Back to make changes and click Next to save changes.
- 3. Click Finish when complete or Cancel to abort. The data is saved to the SmartLink database and data card.

#### **To assign device to a new user:**

- 1. To assign the device to a new patient, click Create New. The New Patient screen displays.
- 2. Populate the form with patient-specific information. Refer to "Add Patient" for more information.
- 3. Click Save when complete or Cancel to abort. The new patient information is saved.
- 4. Click Next to continue. The device is reassigned to the selected patient. To modify information, click Back to make changes and click Next to save changes.
- 5. Click Finish when complete or Cancel to abort. The data is saved to the SmartLink database and data card.

## VIEW REPORT

#### **To view a report:**

- 1. From the SmartLink toolbar, select a patient you want to view report data for. A list of patient-related information displays.
- 2. Select Reports. The Reports screen displays.<br>3. Select the type of report you want to view. The
- Select the type of report you want to view. The selected report displays.

## SMARTLINK NAVIGATION

SmartLink contains the following components to navigate around the application:

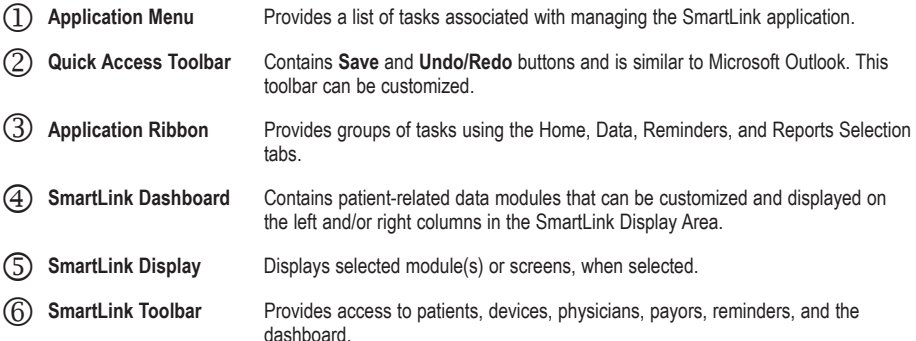

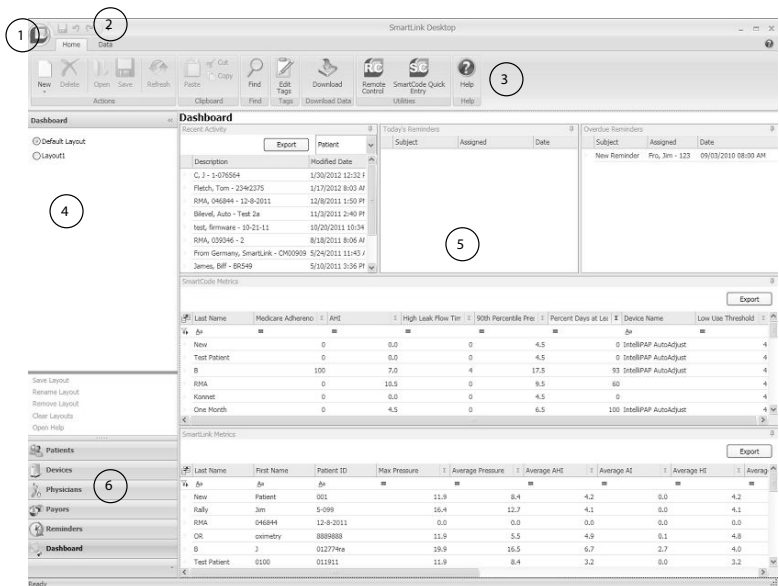

## SET PREFERENCES

This section provides the procedures to set preferences in the SmartLink application.

## Set Application Language

SmartLink provides multiple language support in: English, French, German, Spanish, Italian, Dutch, Danish, Finnish, Norwegian, Swedish, Polish, and Turkish.

## **To set the application language:**

- 1. From the Application menu, select Language. A list of languages displays.
- 2. Select a language for the application. A check mark displays next to the selected language.

### Set Unit Measurement

The unit measurement for SmartLink data is set as English or Metric. This measurement unit is used for calculating of the Body Mass Index (BMI) field located in the patient's information.

### **To set the unit measurement:**

- 1. From the Application menu, click Options. The SmartLink Options screen displays.
- 2. Select General. The General Options screen displays.
- 3. Select the radio button next to the measurement units you want to use: either English or Metric. The radio button is highlighted.
- 4. Click OK to continue or Cancel to abort. The measurement unit for SmartLink data is set.

## Set Document Storage Location

All uploaded documents are saved to a default location: [CommonApplicationData]\DeVilbiss Healthcare\SmartLink Desktop. The document storage location can be changed to another location.

### **To set the document storage location:**

- 1. From the Application menu, click Options. The SmartLink Options screen displays.
- 2. Select General. The General Options screen displays.
- 3. Click Browse to select the document storage location from the Browse for Folder dialog.
- 4. Click OK to select the location or Cancel to abort.
- 5. Click OK to save the changes, or Cancel to abort the changes. The document storage location is set.

## SMARTLINK ONLINE HELP

The SmartLink application comes with comprehensive online help to quickly guide you through the SmartLink application. Online help includes managing patient-related data, setting device prescription settings, managing and monitoring patient data, and generating patient reports.

Online help contains step-by-step instructions, search capabilities for topics and keywords, and a comprehensive index.

## To access SmartLink online help:

From the SmartLink application, click the (help) button. The SmartLink help file displays. You can select a topic from the table of contents, search for a topic or keyword, and display topics using the index.

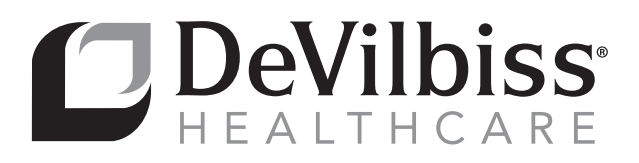

**DeVilbiss Healthcare LLC** 100 DeVilbiss Drive Somerset, PA 15501-2125

USA 800-338-1988 • 814-443-4881

## **DeVilbiss Healthcare Ltd**

Sunrise Business Park High Street Wollaston, West Midlands DY8 4PS ENGLAND +44-1384-446858

## *DeVilbiss Healthcare Ltd\**

*Unit 3, Bloomfield Park Bloomfield Road Tipton, DY4 9AP UNITED KINGDOM \*opening 01.June 2012*

### **DeVilbiss Healthcare Pty. Limited**

15 Carrington Road, Unit 5 Castle Hill NSW 2154 AUSTRALIA +61-2-9899-3144

#### **DeVilbiss Healthcare SAS**

13/17, Rue Joseph Priestley 37100 Tours FRANCE +33 (0) 2 47 42 99 42

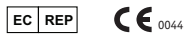

**DeVilbiss Healthcare GmbH**  Kamenzer Straße 3 68309 Mannheim

GERMANY +49-621-178-98-230

DeVilbiss Healthcare LLC • 100 DeVilbiss Drive • Somerset, PA 15501 • USA 800-338-1988 • 814-443-4881 • www.DeVilbissHealthcare.com

DeVilbiss®, SmartLink®, IntelliPAP®, SleepCube® and AutoAdjust® are registered trademarks of DeVilbiss Healthcare.

© 2012 DeVilbiss Healthcare LLC. 04.12 All Rights Reserved. A-DV5SS2 Rev. B